# **CARE4 MODULE NAME: PCS/EDM**

## **Lab Specimen Collection – How to Modify the Specimen Collection Source**

**Overview:** When reviewing current orders for your patient – review the specimen collection source and if it is not correct, you need to modify. For example:

- Patient transferred from ICU to Medical Unit may have bloodwork ordered as Pre-Collection because the ICU nurses collect their own blood. In this scenario the collection would need to change to Send Someone from the department to ensure the lab will collect.
- Patient has a PICC/CVAD collection may need to change to Pre- Collection since the Lab will not be collecting.

#### **Orders**

Timed DAILY

Select the order that needs the specimen collection source changed

#### - Laboratory Complete Blood Coun... Ordered Lab Audet, Rico, INF 27/09/2021 00:46 Send someone from the department t.. Nound Culture Routine Lab Audet, Rico, INF 27/09/2021 00:46 Ordered Specin Send someone from the department t. • Select Edit  $\Rightarrow$  Order Status Start/Stop  $\equiv$ **Stat**  $\equiv$  Stat<br>Urgent Urgent Ordered Thu Sep 30 22:49 Edit Routine

Specimen – Change the specimen source as applicable

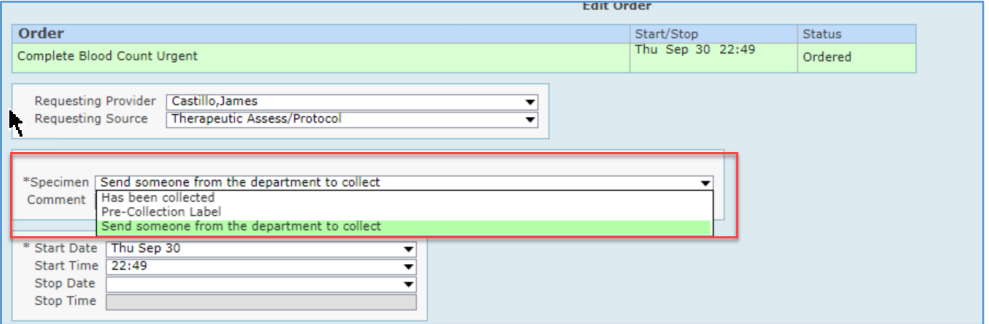

- Start Date/Time for collection can also be modified if applicable
- Submit

**Note** that the initial order will display as Stop Req and then change to Cancelled.

A new order is created with the correct specimen collection and if applicable labels will print.

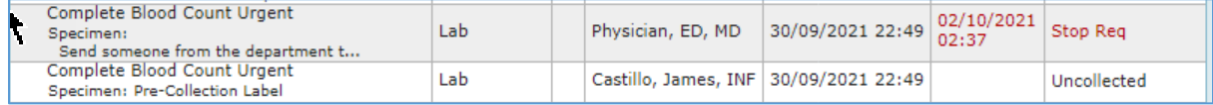

CARE

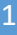

### **Series Orders**

When an order is a series, it will not let you edit the specimen source unless you expand the series and click on each order individually

Click on the order series you want to edit.

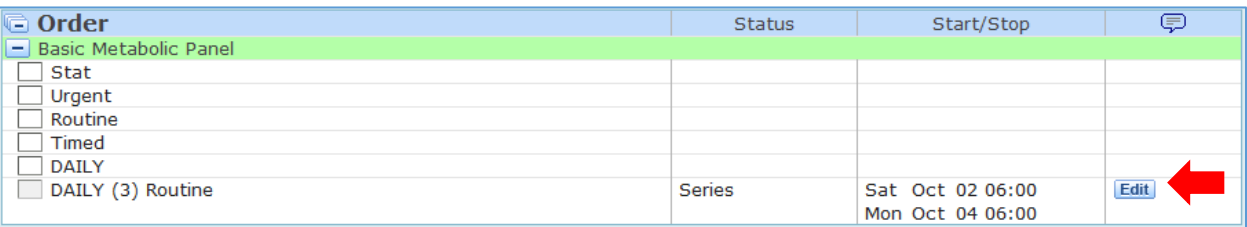

• Open the series by pressing the plus sign to expand

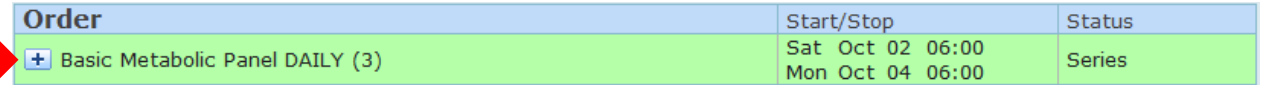

 Click on each lab seperately and change the specimen (i.e., changing from "Send someone from the department to collect" to "Pre-collection label") or changing the date/time

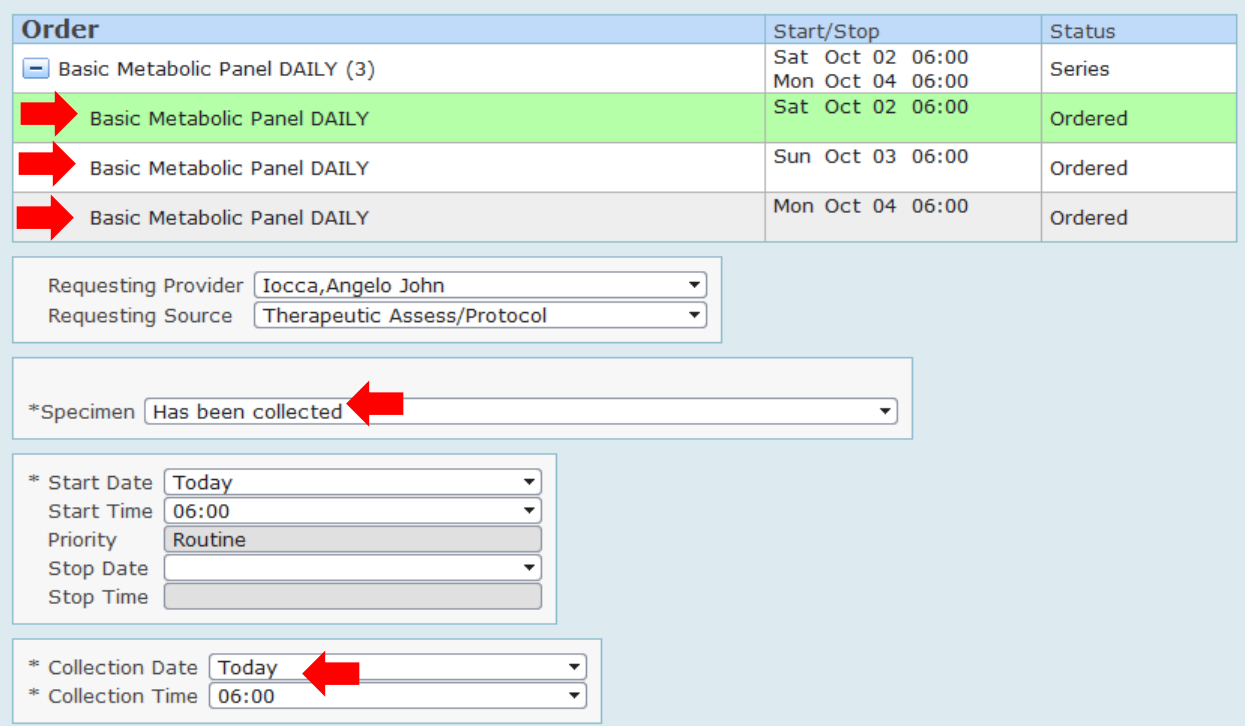

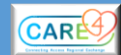